## **Filing a Weekly Claim in eServices**

These instructions will show you how to complete your weekly claim through eServices when you are attending union apprenticeship training.

- 1. Log into your eServices account through, [https://secure.esd.wa.gov/.](https://secure.esd.wa.gov/) There will be an alert if there is a week or weeks available for you to file.
- 2. Click on the, **You have a weekly claim to file** hyperlink.

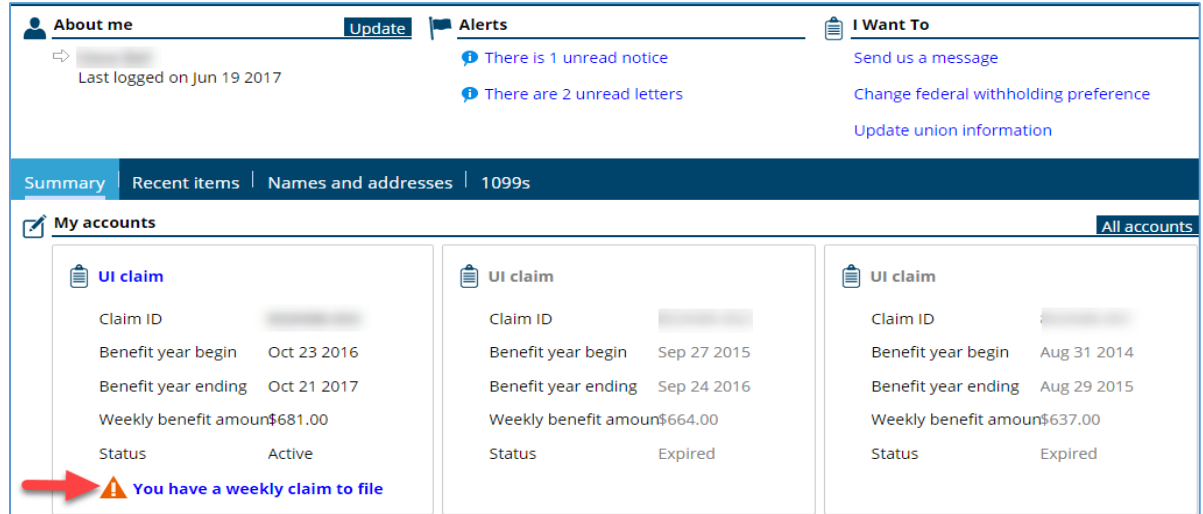

3. You can claim last week or up to the last 4 weeks using eServices. If you have multiple weeks to file, the first available week will display under **Continue where I left off.** If you want to skip that week, you can choose a week under **Restart using a different week.**

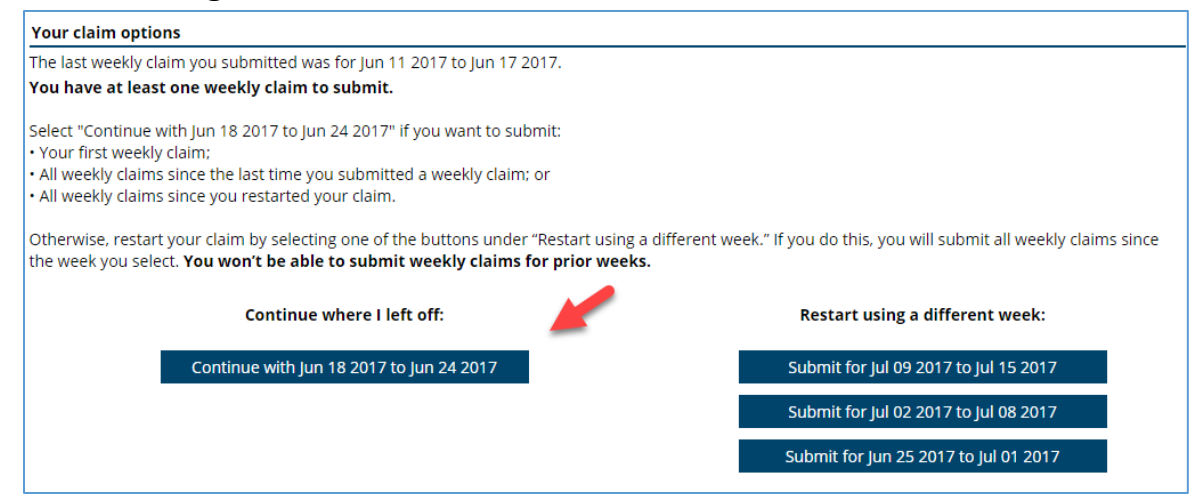

If you choose a different week, you will be prompted to restart your claim. If you restart your claim, you won't be able to submit weekly claims for prior weeks.

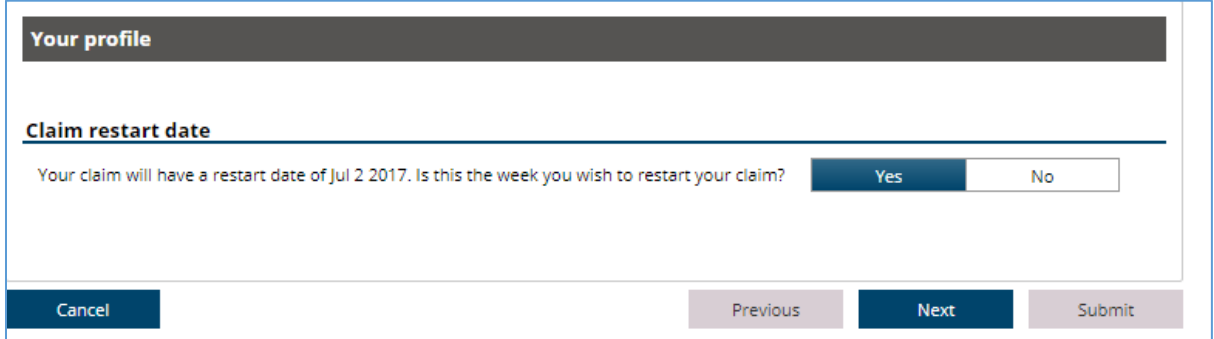

You will be asked if you worked since you last filed a weekly claim.

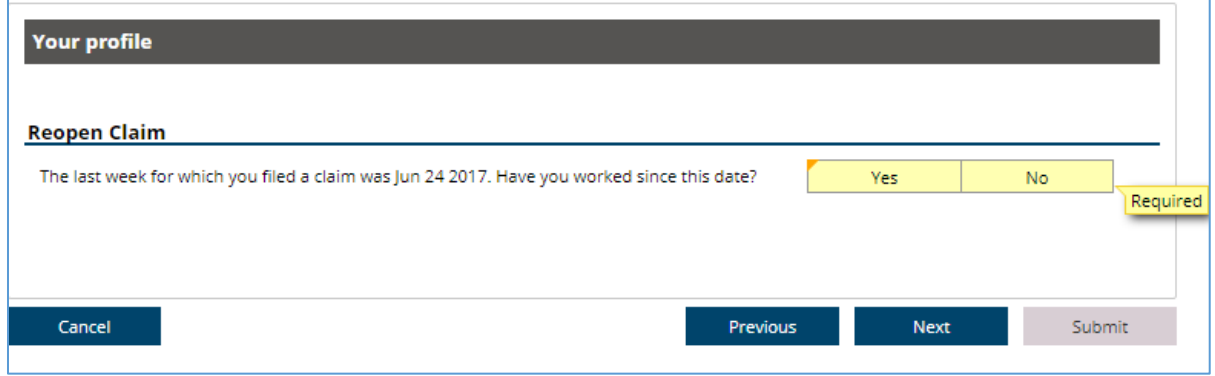

4. You will answer questions for one week at a time and the Sunday through Saturday dates of the week will display. One question will display on a page. Click the **Next** button after you answer each question.

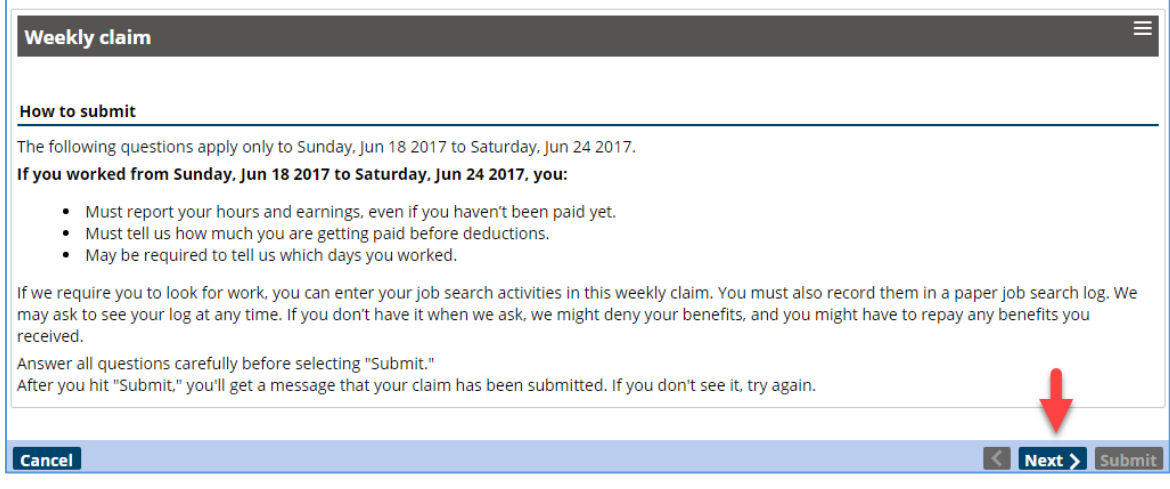

5. Read the fraud warning and click the, **I agree** button.

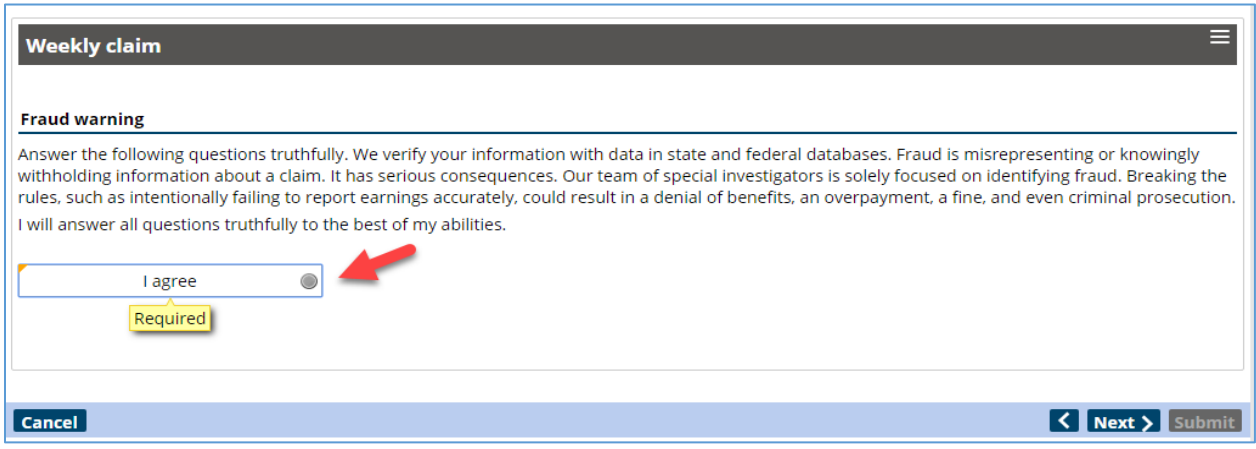

6. Answer if you received paid time off for that week.

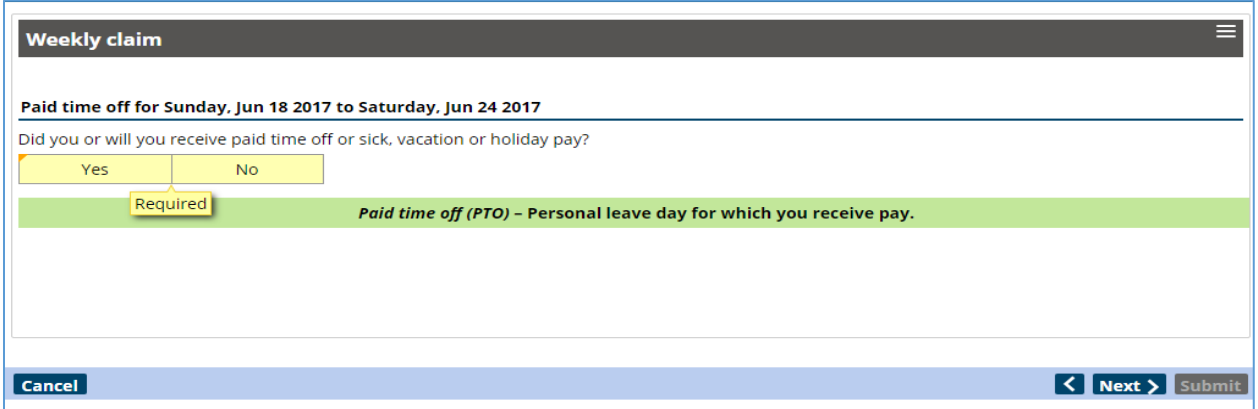

7. Answer if you are getting paid for any period after you last worked, such as severance pay, pay in lieu of notice, or termination pay.

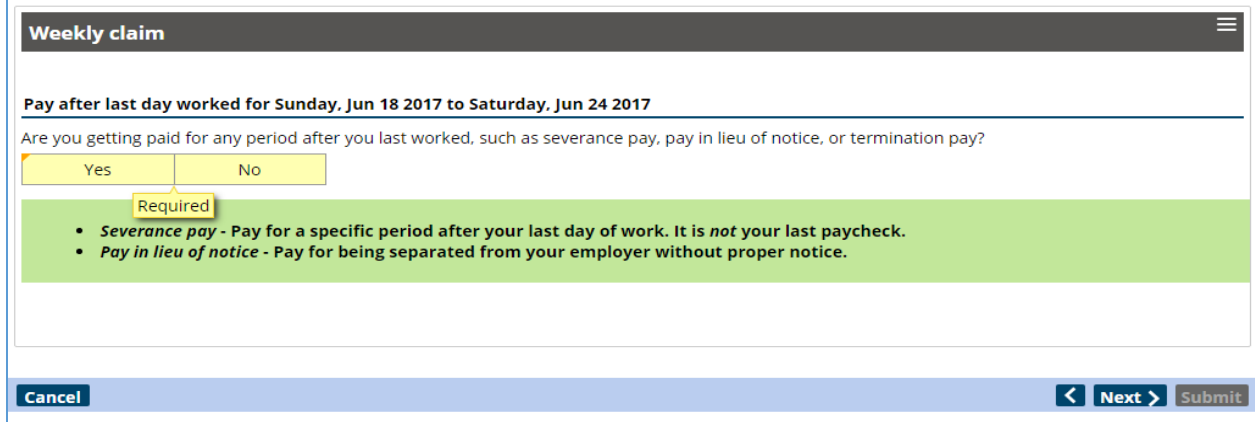

8. Select the correct response for if you worked for any employer(s) during the week. If you did work, you will be asked to list the employer(s) and provide the hours and earnings for the week.

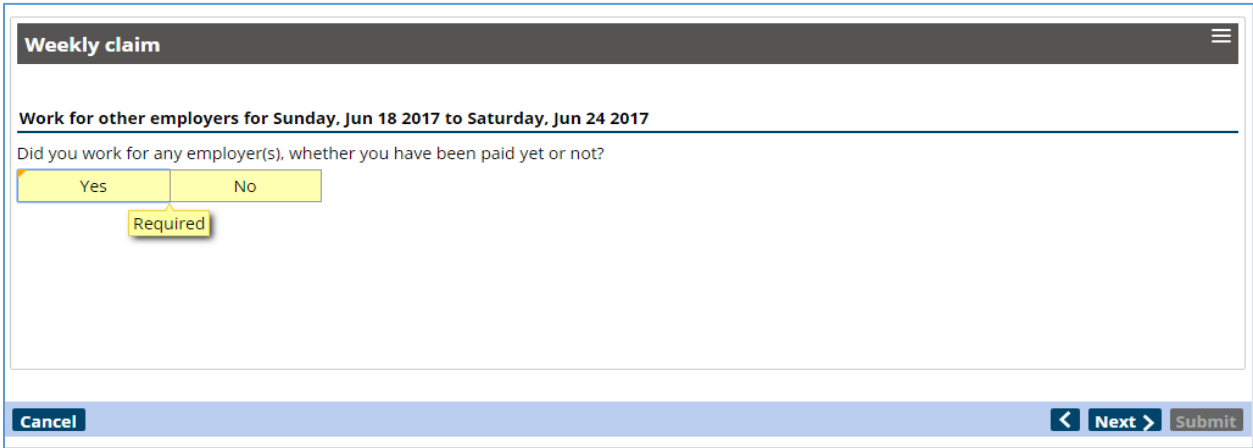

9. Answer the self-employment question.

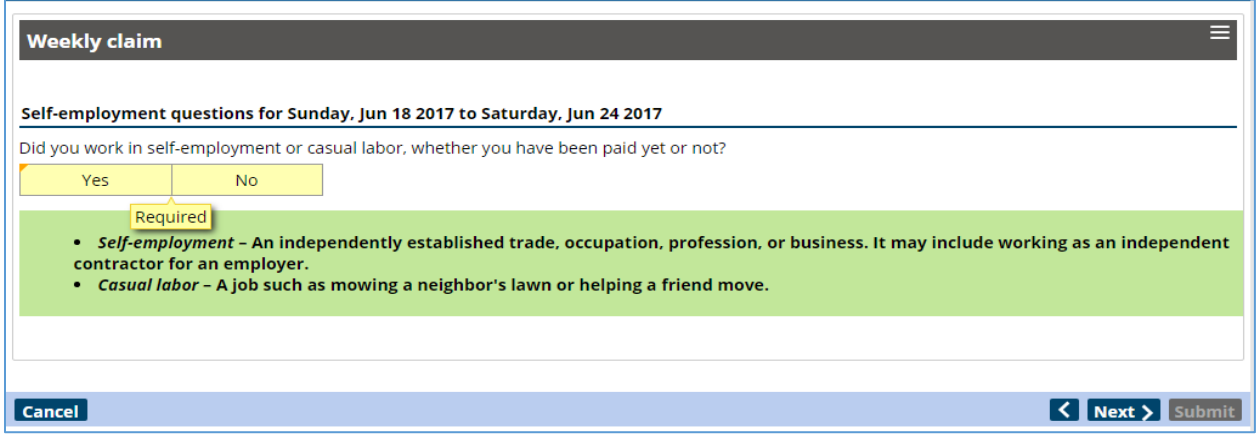

## 10. Answer the jury duty question.

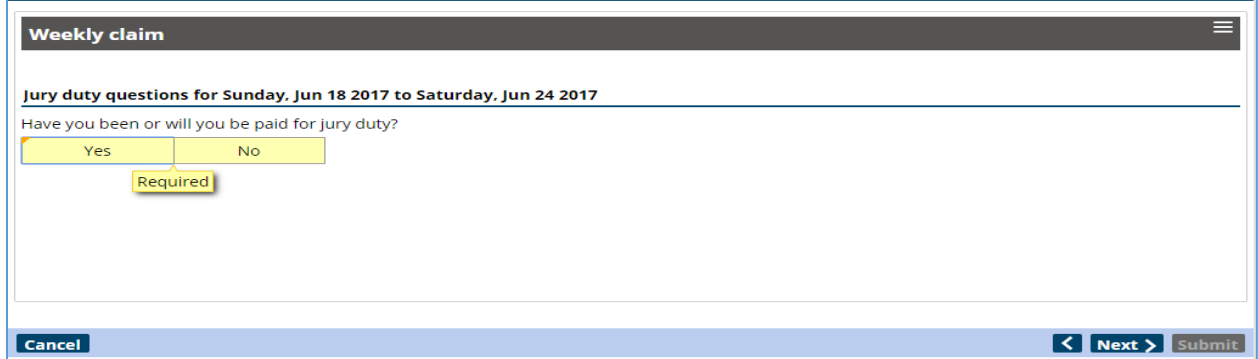

11. Answer the workers' compensation question.

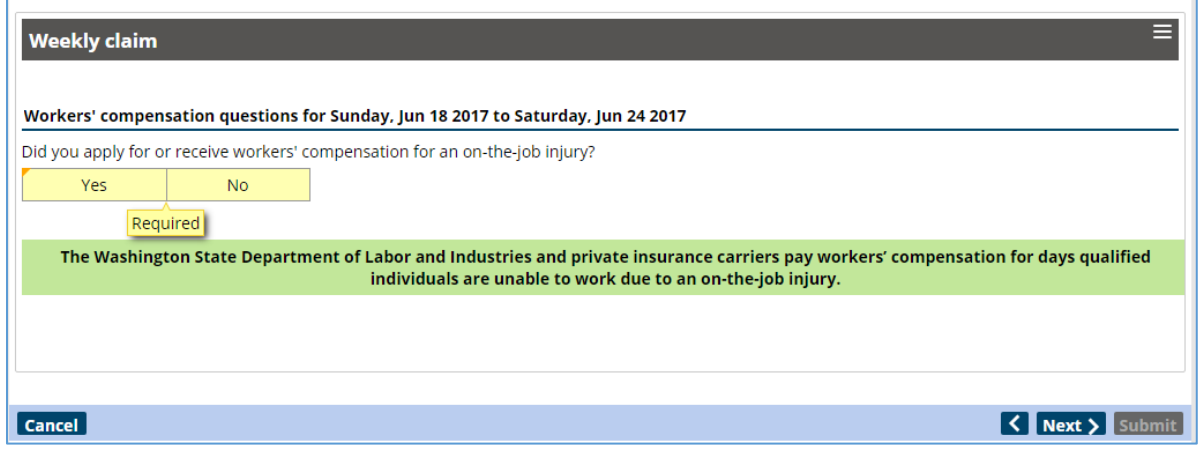

12. Answer if you applied for or had a change in a retirement plan.

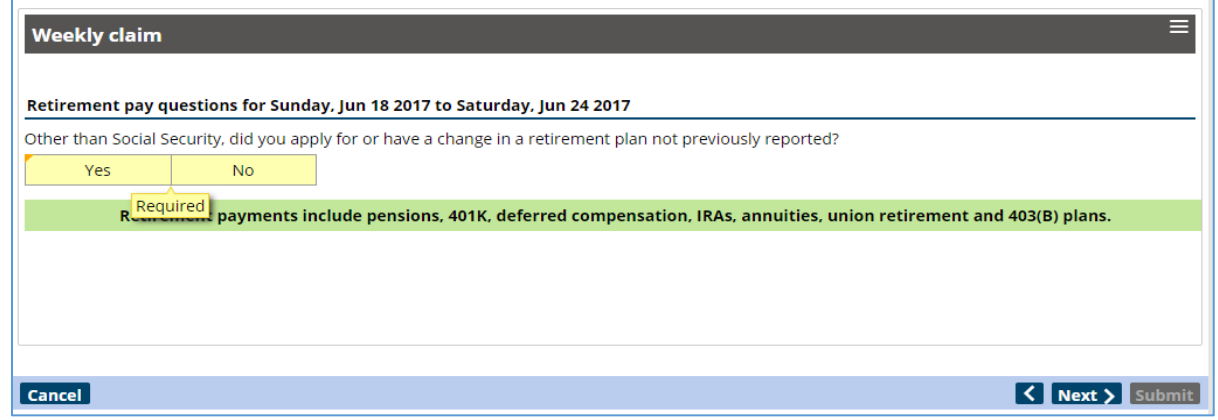

13. Answer **Yes** to the school or training question if you began training during the week.

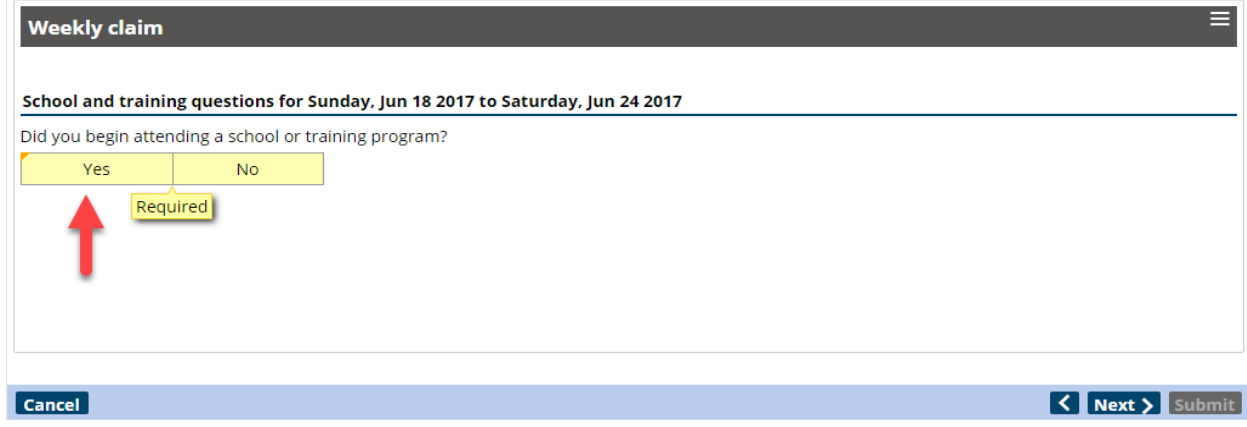

14. If you are a referral union member, you will be asked if this is a full-time apprenticeship training with your union. Select **yes**.

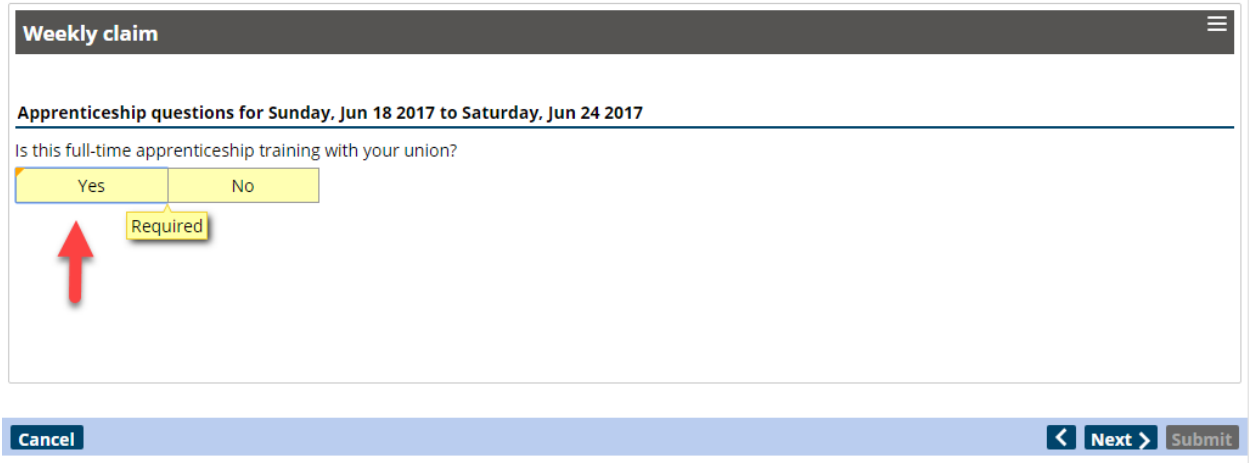

15. Enter the beginning and end dates of your classroom apprenticeship training with your union.

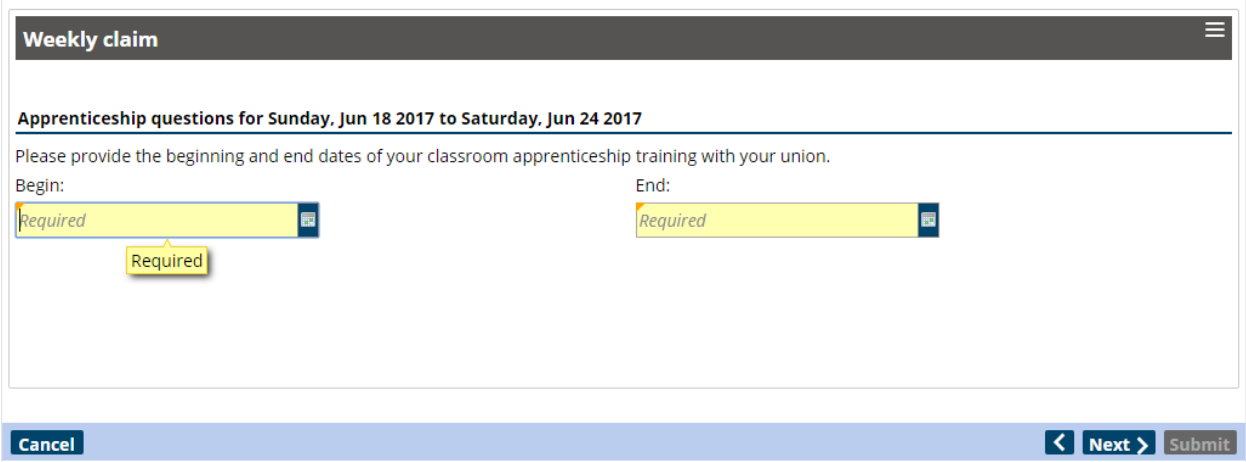

16.You will see a confirmation page on how you completed your weekly claim. If you made a mistake you can cancel the week and start over. Click the **Next** button to continue.

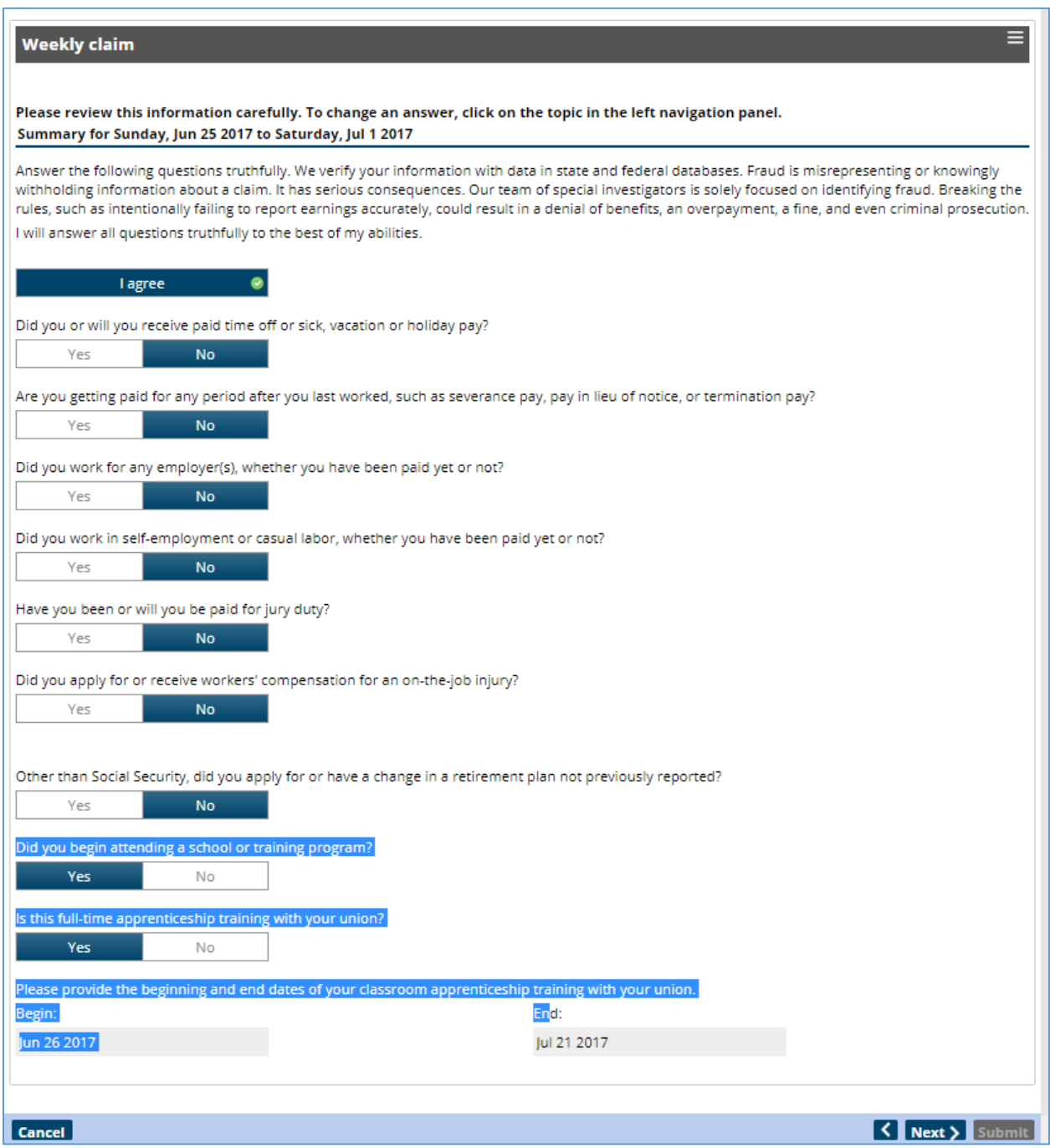

17. Click the **Submit** button to submit your weekly claim.

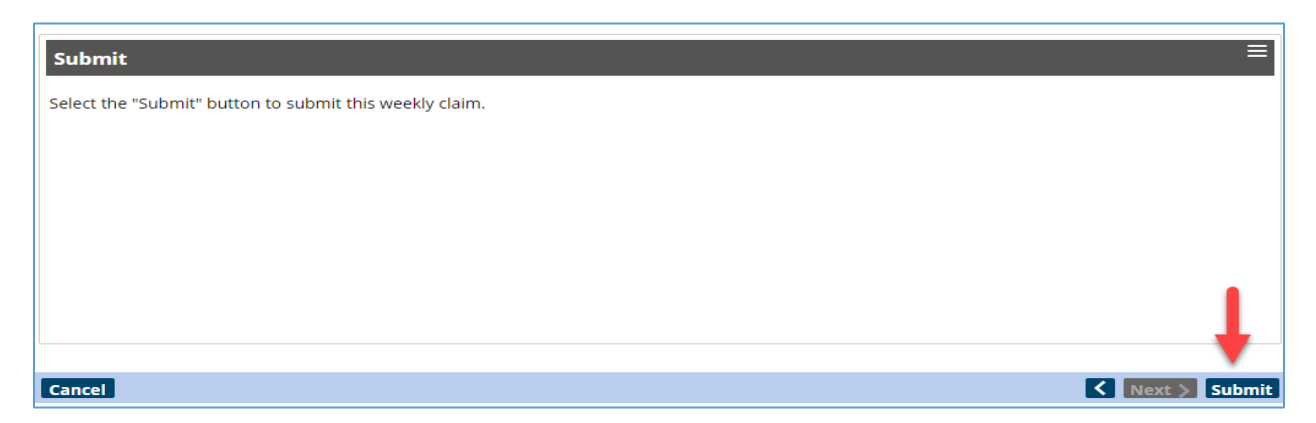

18. A confirmation page will display telling you the weekly claim has been accepted for processing for that week and also let you know if there are additional outstanding weeks that need to be filed. At this point you can click the **Yes, file claim** to just process that week.

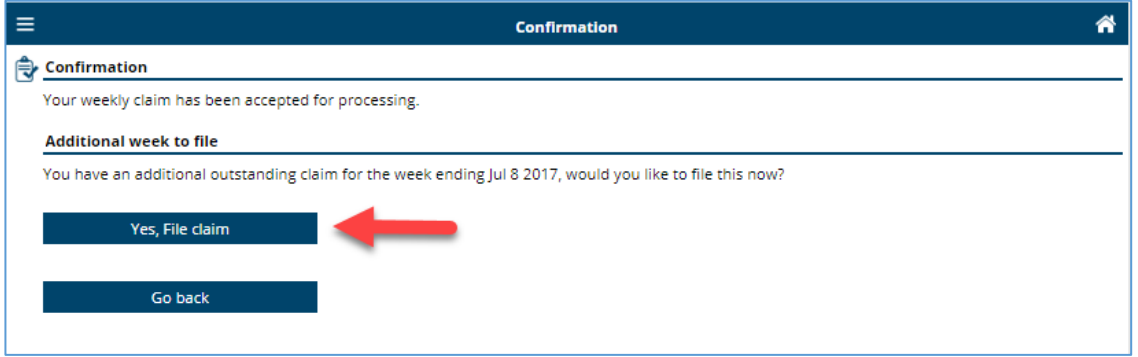

19. Click the **Go back** button to file additional weekly claims. This will take you back to the first page where you will file your weekly claim for the next week.

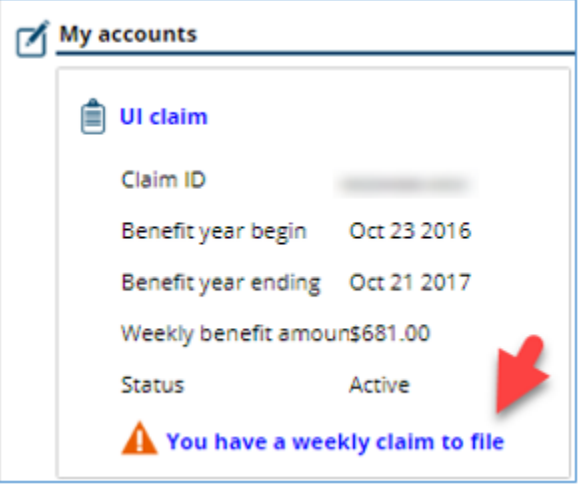